## **How to Register for Classes**

- 1) **Accessing the Student Self Service Center:**
	- a) Go to **MyUCCS Portal** or select the **Access** link below.

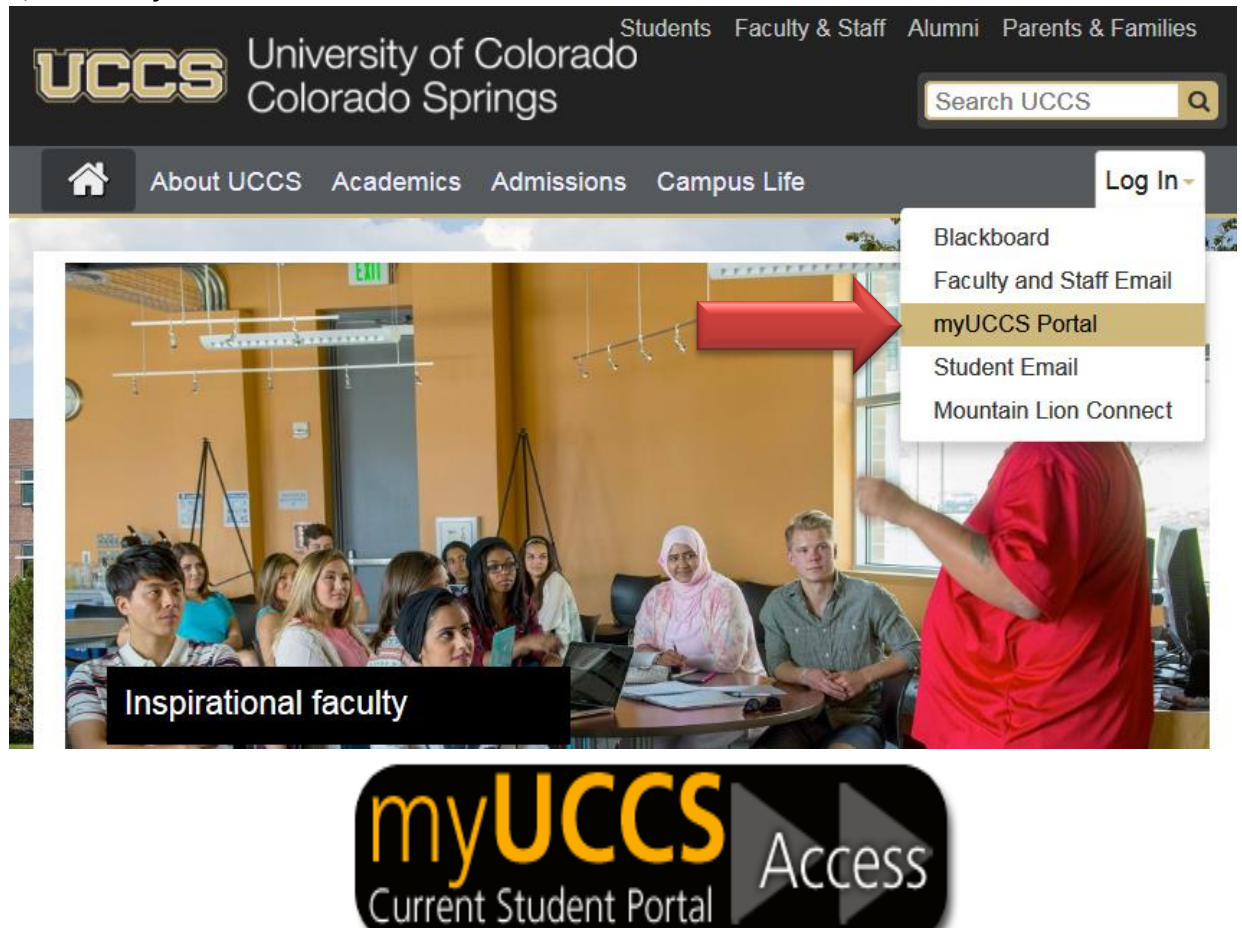

- b) Log on with the username and password assigned for campus webmail and campus computers. If you have problems logging on, contact the UCCS IT Help Desk at (719)255-3536 or [helpdesk@uccs.edu](mailto:helpdesk@uccs.edu) or visit [https://accounts.uccs.edu/cgi-accounts/claim\\_account\\_wiw.pl](https://accounts.uccs.edu/cgi-accounts/claim_account_wiw.pl)
- c) Click on **Records and Registration** to access the drop down menu.

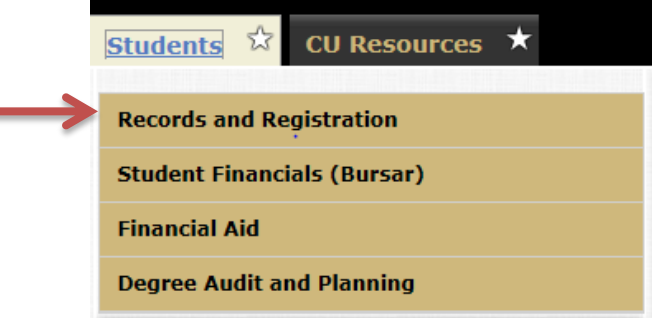

d) Select **Access Student Self Services** button.

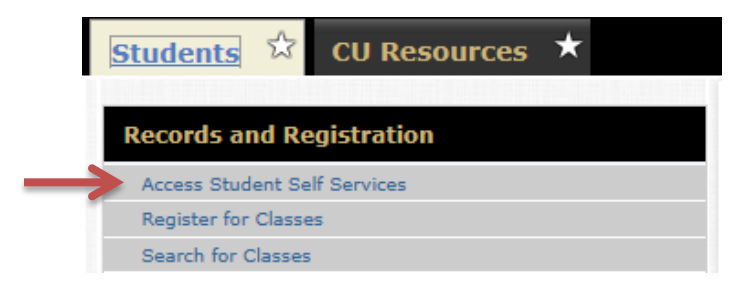

- 2) **Searching and Selecting Courses Using the Shopping Cart**
	- a) In Academics section select **Search link**

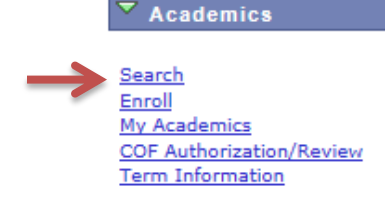

- b) In the Course Search section:
	- i) Institution= **CU Colorado Springs**
	- ii) Term = Current Term Registering For (**Fall**, **Spring** or **Summer**)
	- iii) Campus = **Colorado Springs Main Campus**

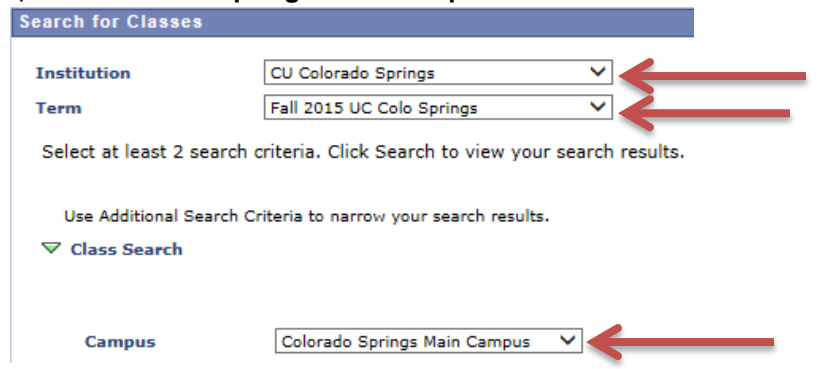

c) Enter the course subject. If you do not know the subject abbreviation, use the **select subject** button. Enter the specific course number if known.

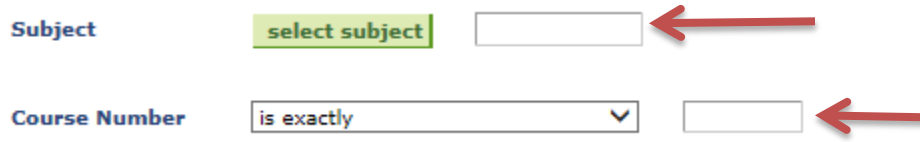

- d) Select the **Search** button.
- e) Scroll down to see list of courses. Click the **green arrow** next to any of the course titles to see course section details.
- f) To put course in Shopping Cart click the green **Select** button.
- g) A confirmation screen is displayed. Click the **Next** button. (This is where required course permission numbers are entered.)
- h) **A green checkmark** appears affirming course has been added to your **Shopping Cart**.
- 3) **Registering for Courses – Moving courses from your Shopping Cart into your Schedule.**
	- a) Click on the **Enroll** tab.
	- b) Place a **check mark** in the box left of **each** class that you want to enroll in.
- c) Click on the green **PROCEED TO STEP 2 OF 4** button. If there are conflicts, requisites or closed courses blocking registration, they will be displayed. If no restrictions appear, click on green **Finish Enrolling** button.
- 4) The final step is to click on the **My class schedule** link or tab to see and confirm your enrollment schedule.